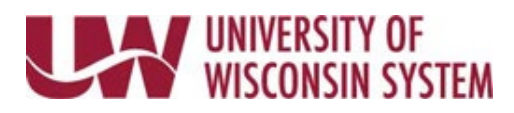

## **Approve/Deny/Pushback a Single Additional Pay Request**

Once an additional pay request has been submitted the request will be available for all level 1 approvers. Additional approvers will be able to access the request once the level above has approved. A request can be approved or denied by level 1 and 2 approvers. Once all approvals are completed the individual who entered the request will be notified by email.

**NOTE:** If you do not see an expected request on the approval list it means that someone else has already approved the request.

**NOTE:** If denying a request they should be denied one at a time.

**Single Request**

- 1. Click on the request.
- 2. Review the request information.
- 3. Click the appropriate action button in the upper right corner.
	- a. *Approve* moves the request through the process.
	- b. *Deny* send the request back to the enterer. This can be used if the payment should not pay or if there is a mistake to be corrected.
	- c. *Pushback* only available for level 2-5 approvers, it will send the request back one approver level for additional review.

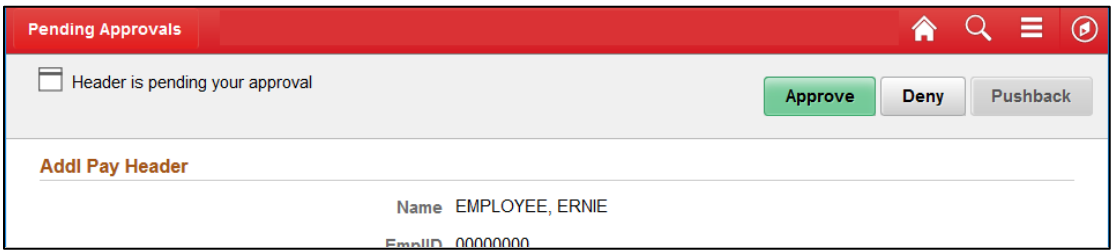

- 4. Enter a comment, if appropriate.
	- a. A comment is required for any denied request.
- 5. Click **Submit**.
- 6. To return to the list of approvals, click the Pending Approvals button in the upper left corner.

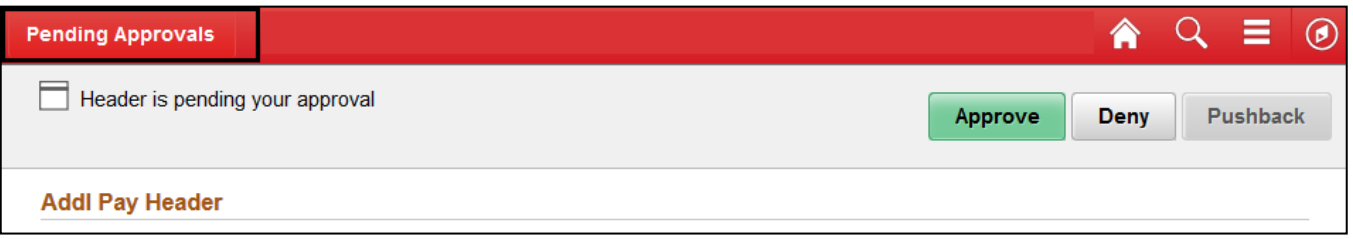